## SPRY Firmware Update Instruction V2.3

The Spry drone and the Spry remote controller can be updated by a firmware updater. 【But normally we only update the drone firmware. 】

\*\* Swellpro Firmware Tool only runs in Win7 & Win10 PC. Don't support iOS.

\*\* Got report some Win7 PC can't run this FirmwareTool. If you have the same problem, try to download a plugin and try: https://www.microsoft.com/en-US/download/confirmation.aspx?id=42642

1. Download and unpack the file: SwellproFirmwareTool. zip. This is a compressed Windows folder, which can be decompressed with programs such as WinZip, WinRar or 7zip.

2. Download the latest firmware file "SpryFirmware190318.bin" from swellpro. com.

3. From the unpacked Updater location run the file: SwellproFirmwareTool. exe

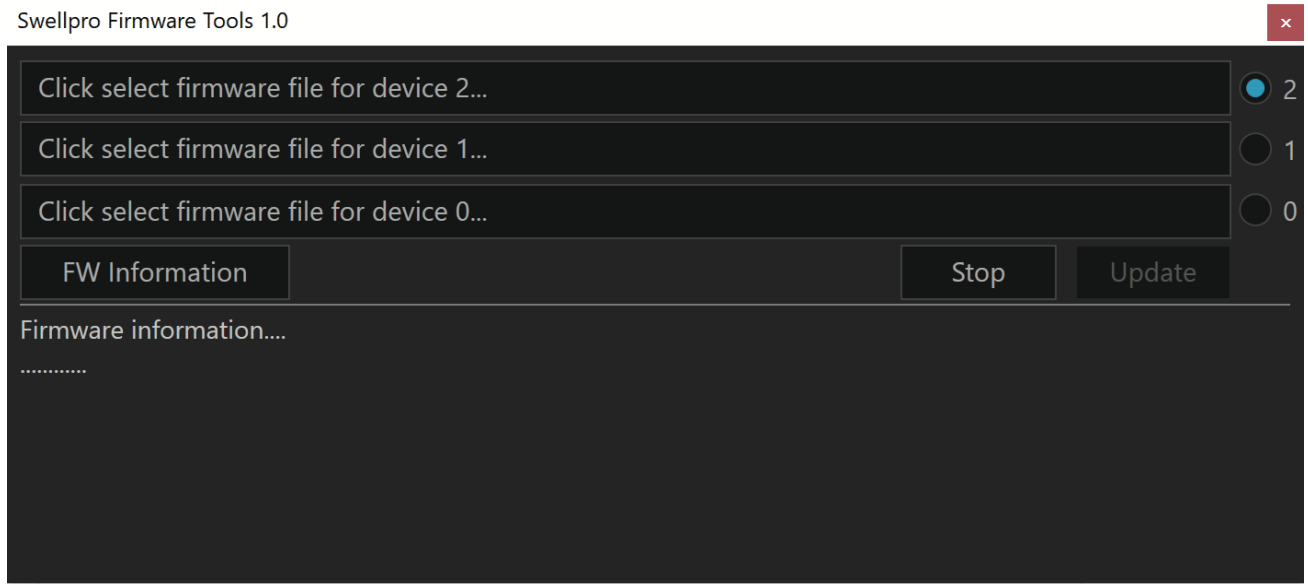

 $-01-$ 

## To update the Spry Drone firmware

4. Plug the Spry into the Windows PC using a good quality micro USB cable and wait for the Update button to light up.

5. Click on "Firmware for Device 1" and select the firmware file (eg: SpryFirmware190318.bin) to update the SPRY drone firmware, and click Update.

6. Firmware update progress is displayed. Once completed, the Spry will reboot and sound a tone.

## To update the Remote Control firmware

7. Plug the Spry Remote Controller into the Windows PC using a good quality micro USB cable

8. Power ON the Remote Controller.

9. Click on "Firmware for Device 2" and select the firmware file that begins with "RadioTx\_FF1\_".

10. Click Update. Firmware update progress is displayed. Once completed, the Remote Controller will reboot and sound a tone.

Following the firmware update, the drone will need to be **recalibrated**. Please follow the instructions in the manual for Gyro calibration. Optionally, you can perform an IMU calibration, but only if you have a level, stable location for IMU calibration.

## How to check current Spry drone firmware:

1.Run the SwellproFirmwareTool.exe; 2. Turn on the drone and remote control; 3. Connect remote

control to computer with USB cable 4. Just a moment, click the FW Information button to get the software version information as below:

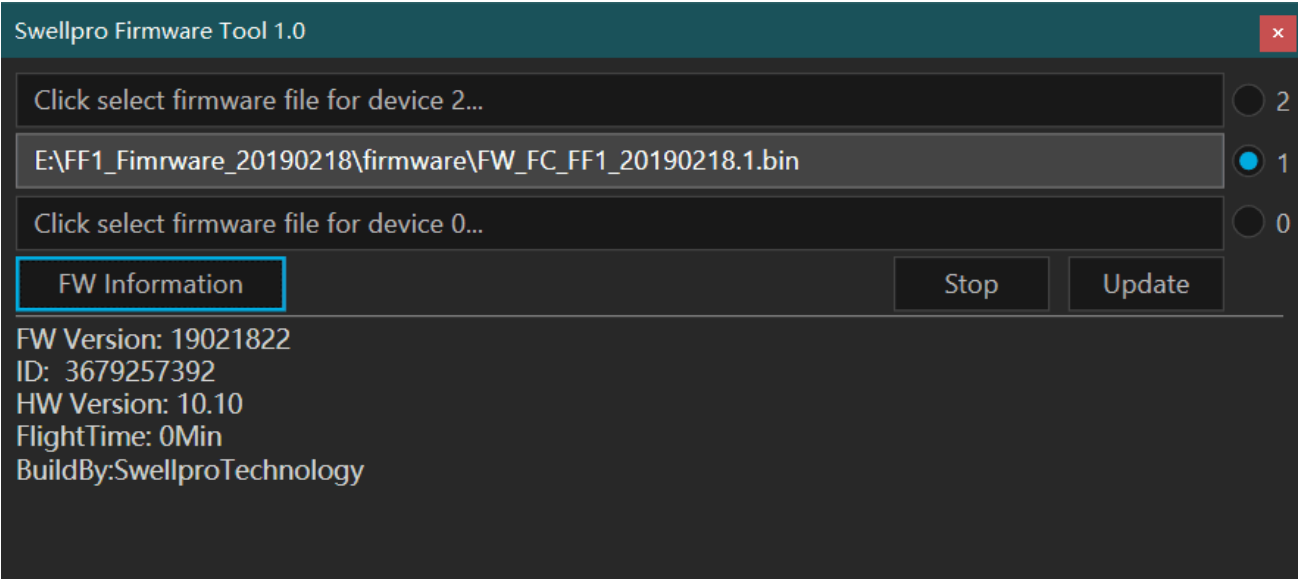